# 第51回 日本プロモーショナル・マーケティング協会展 JPM POP クリエイティブ・アワード出品申込 On Line Entry

**基本操作説明資料 V5.0**

# **出品責任者用**

一般社団法人 日本プロモーショナル・マーケティング協会

## 第51回 日本プロモーショナル・マーケティング協会展 JPM POP クリエイティブ・アワード On Line Entry

### **基本操作 説明資料**

### 目次

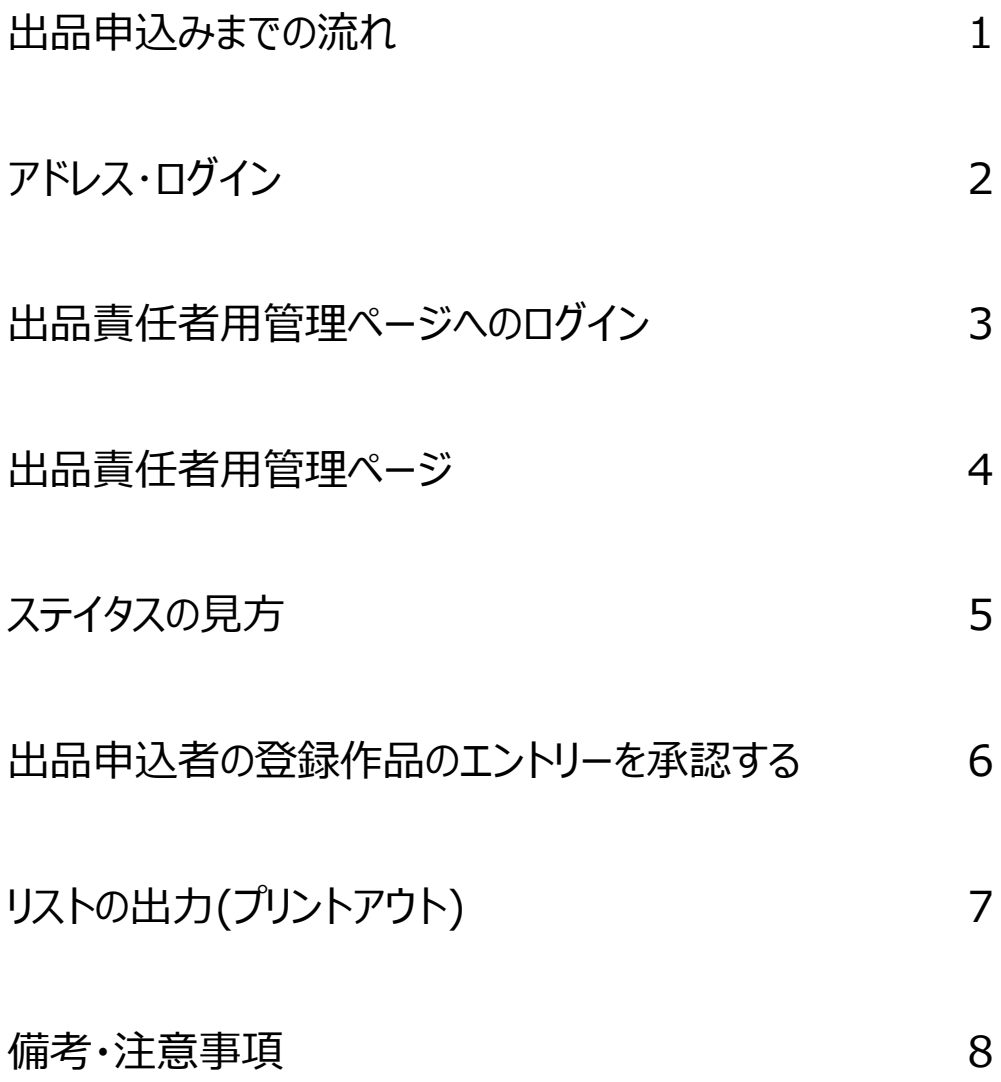

# ■出品申込みまでの流れ

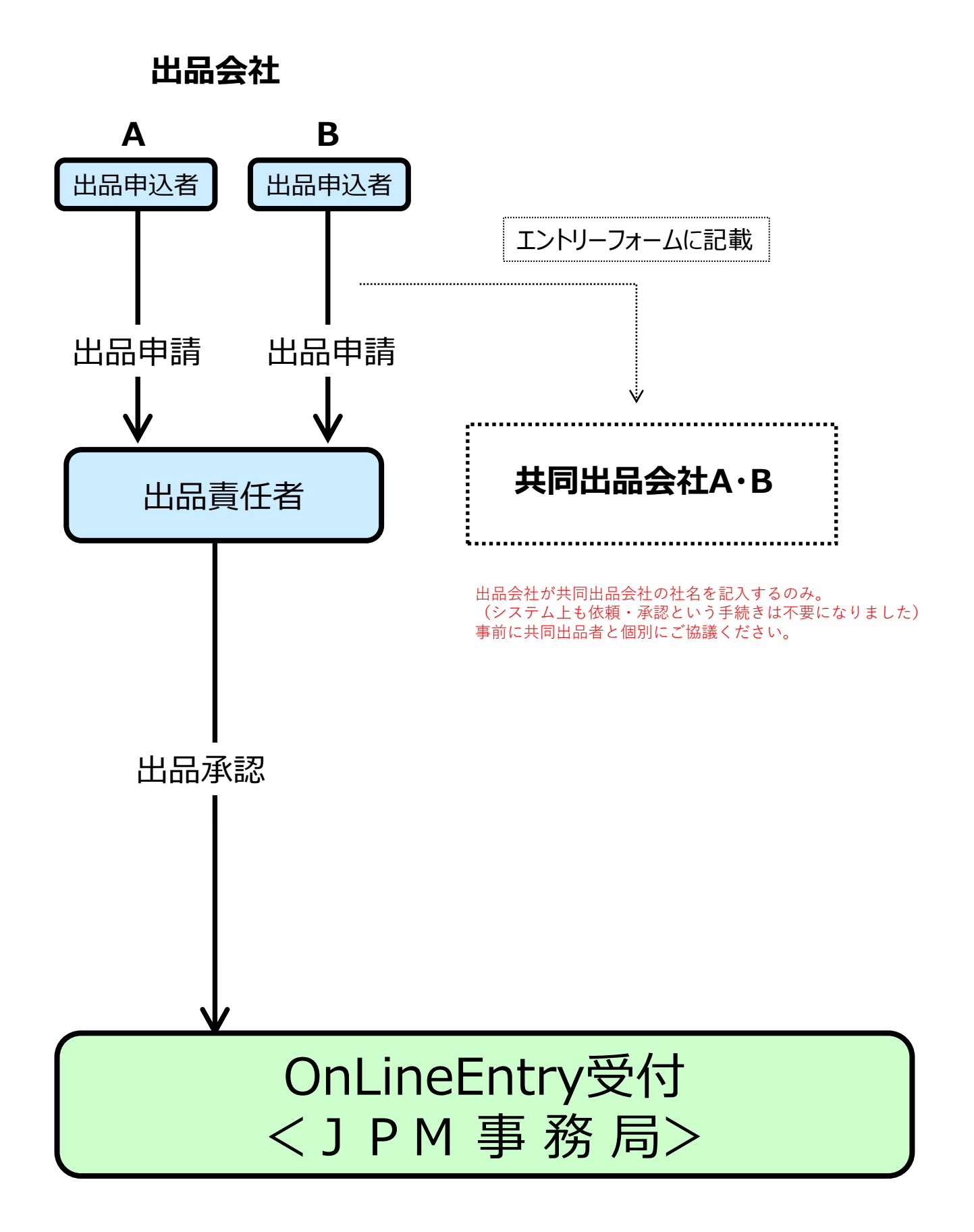

## ■アドレス・ログイン

# [https://show.jpm-net.com/](http://show.jpm-net.com/) サイトアドレス

### ※サイトオープンは、2022/6/13 となります。

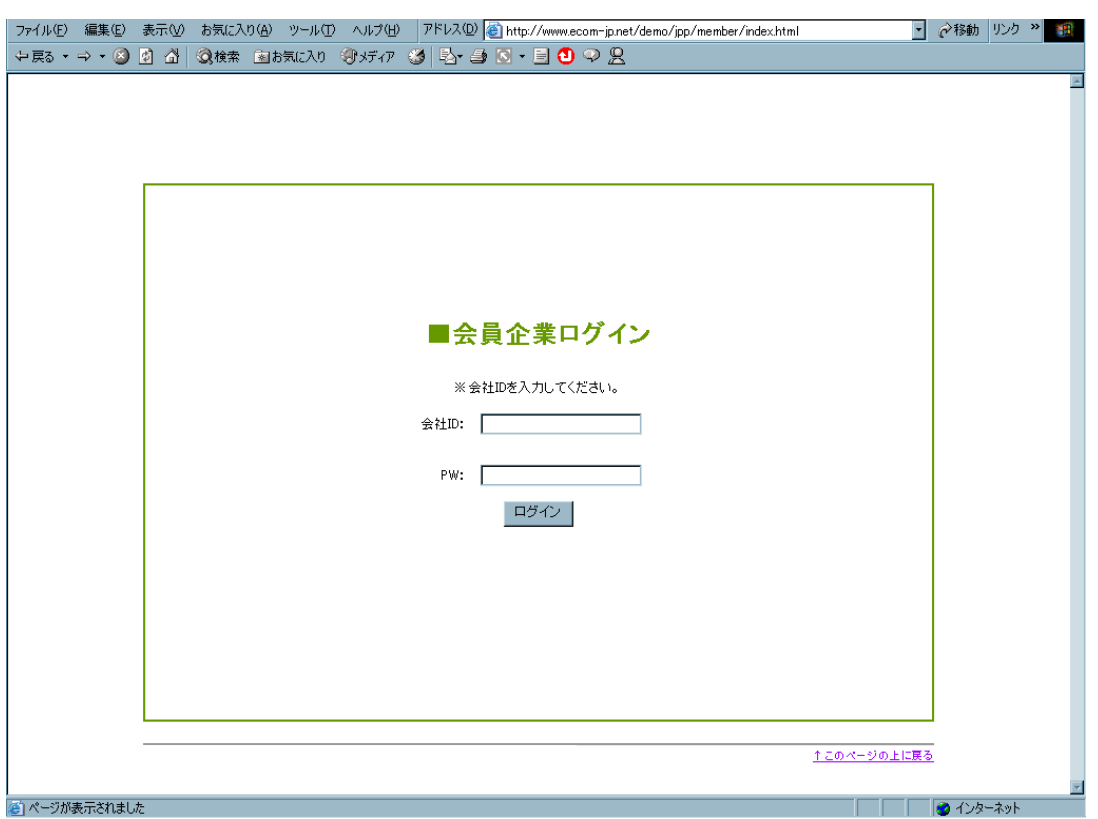

※画像はイメージです

### 会社ID及びPasswordは、忘れないよう下の欄に記入して、お使いください。

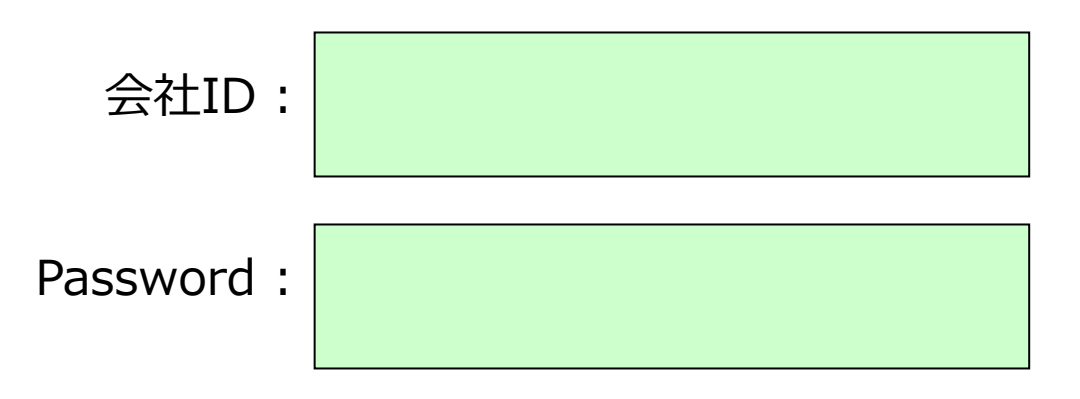

# ■出品責任者用管理ページへのログイン

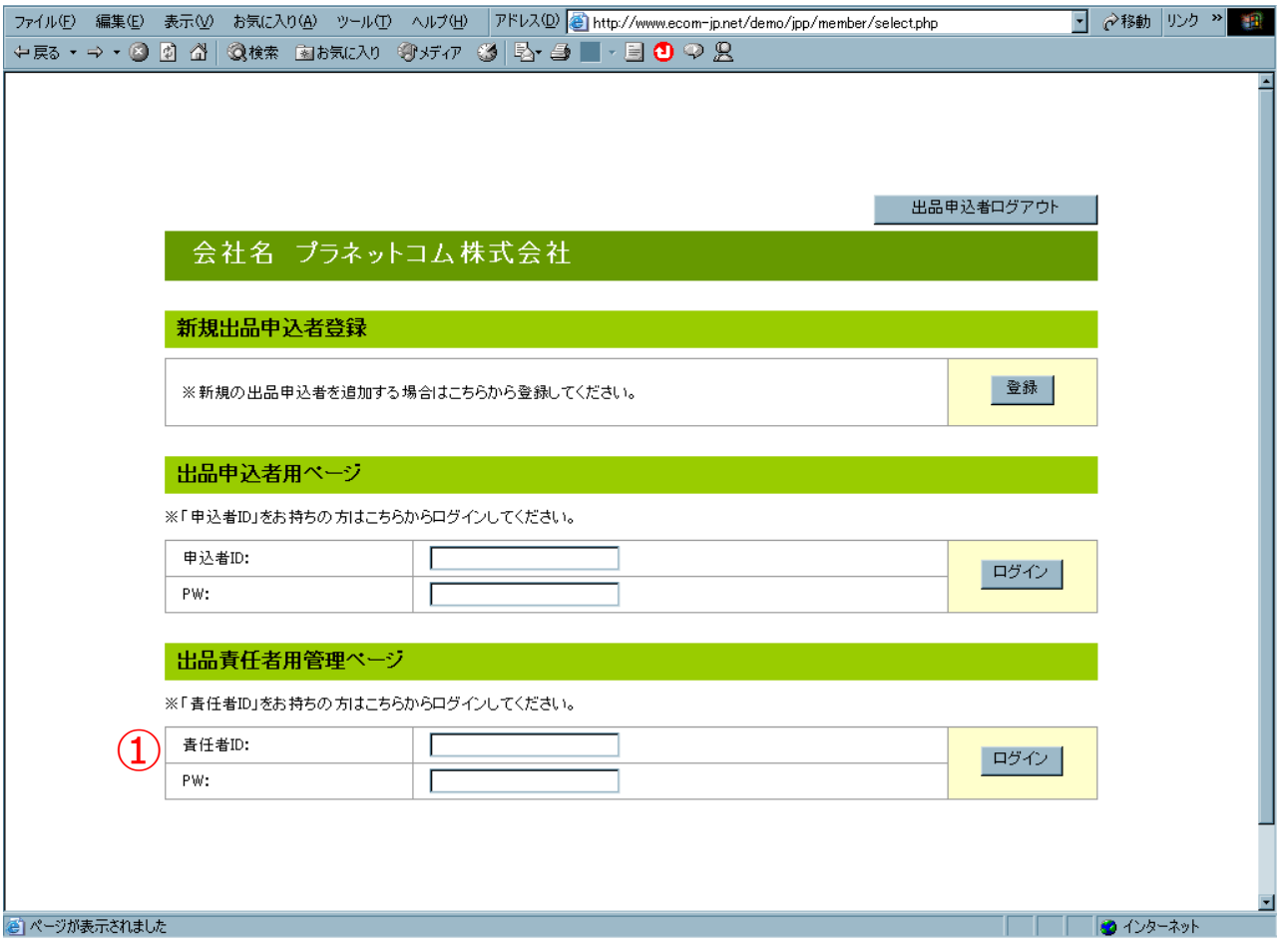

### 事務局よりお送りいたします会社IDとPasswordにて、出品 管理責任者用管理ページへログインしてください。(1)

#### ※出品責任者が複数の場合も 会社IDと Passwordは一社につき 一つです。

責任者ID及びPasswordは、忘れないよう下の欄に記入して、お使いください。

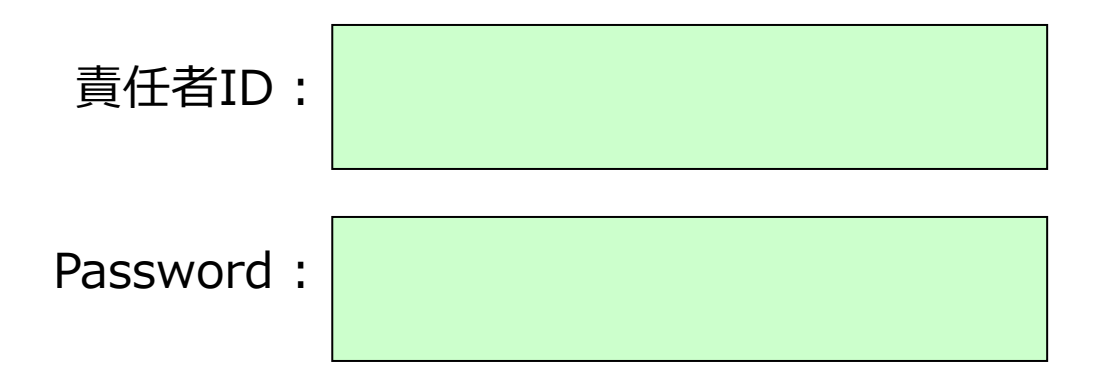

## ■出品責任者用管理ページ

申込ガイド(PDF)

### 第50回 JPM POP クリエイティブ・アワード

出品責任者用管理トップページ

#### 出品責任者用管理ページ

会社名 JPM事務局 責任者 JPM事務局A JPM事務局B

#### 登録情報

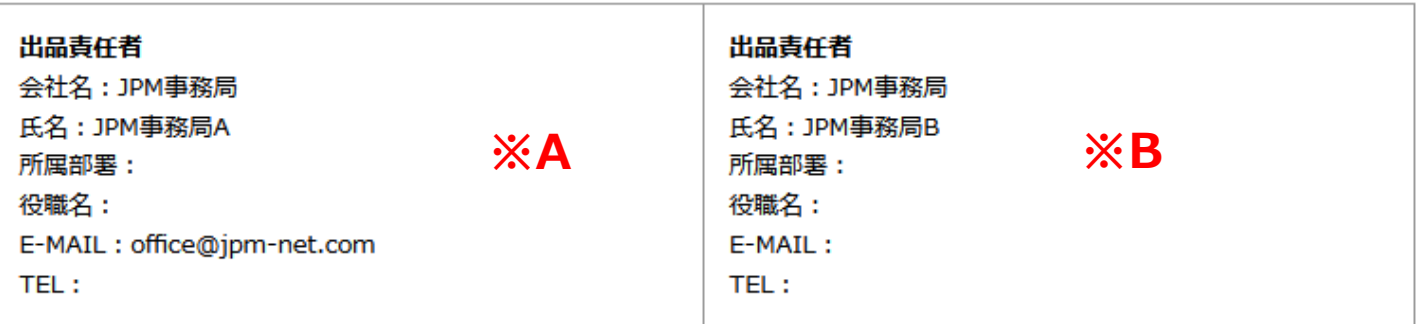

事務局受付:0/0件 - 責任者承認:0/1件

**※C**

エントリーリスト

画像なしリストへ

■ 昇順ソート

■ 降順ソート

#### **※D**

#### **※E ※F**

CSV出力 リスト印刷

※修正は原則、申込者にさせてください ◎事務局受付済 ○責任者承認済 ×未承認

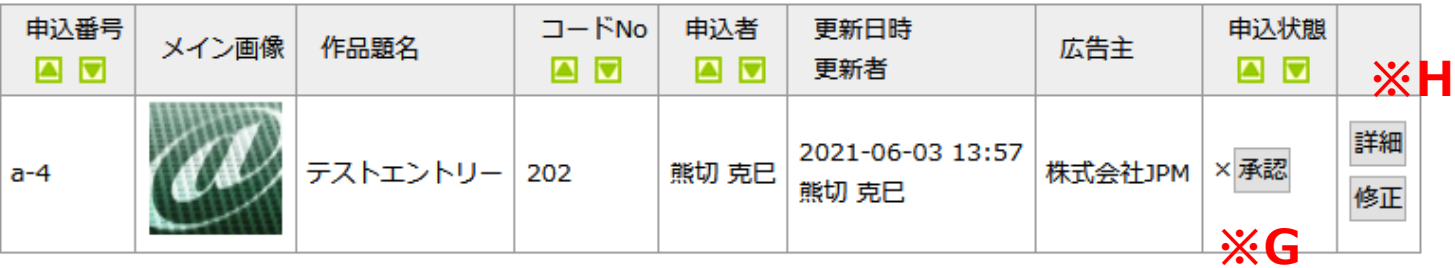

- ※A 出品責任者の情報が表示されます。
- ※B 出品責任者が複数いる場合その方の情報が表示されます。
- ※C 出品作品リストの画像有無を切り替える事ができます。
- ※D 出品作品(入力終了)が、追加されていきます。
- ※E 出品データをCSV形式でダウンロードできます。
- ※F リストの印刷ができます。
- ※G 出品作品の承認
- ※H 出品作品の詳細を確認する事ができます。

責任者ログアウト

## ■ステイタスの見方

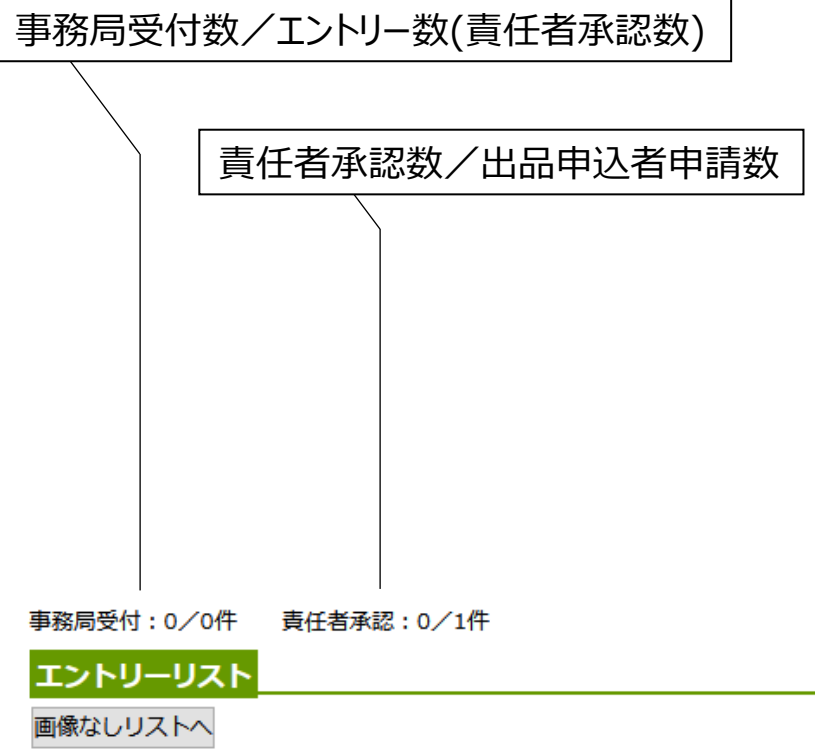

CSV出力 リスト印刷

■ 昇順ソート

■ 降順ソート

※修正は原則、申込者にさせてください ◎事務局受付済 ○責任者承認済 ×未承認

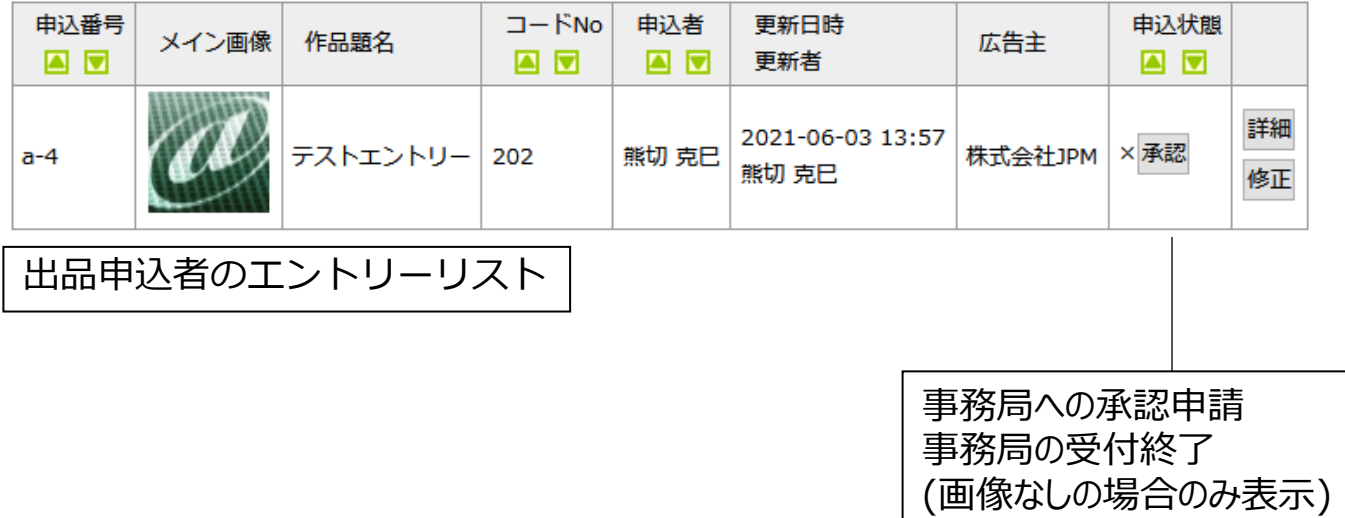

# ■出品申込者の登録作品のエントリーを承認する

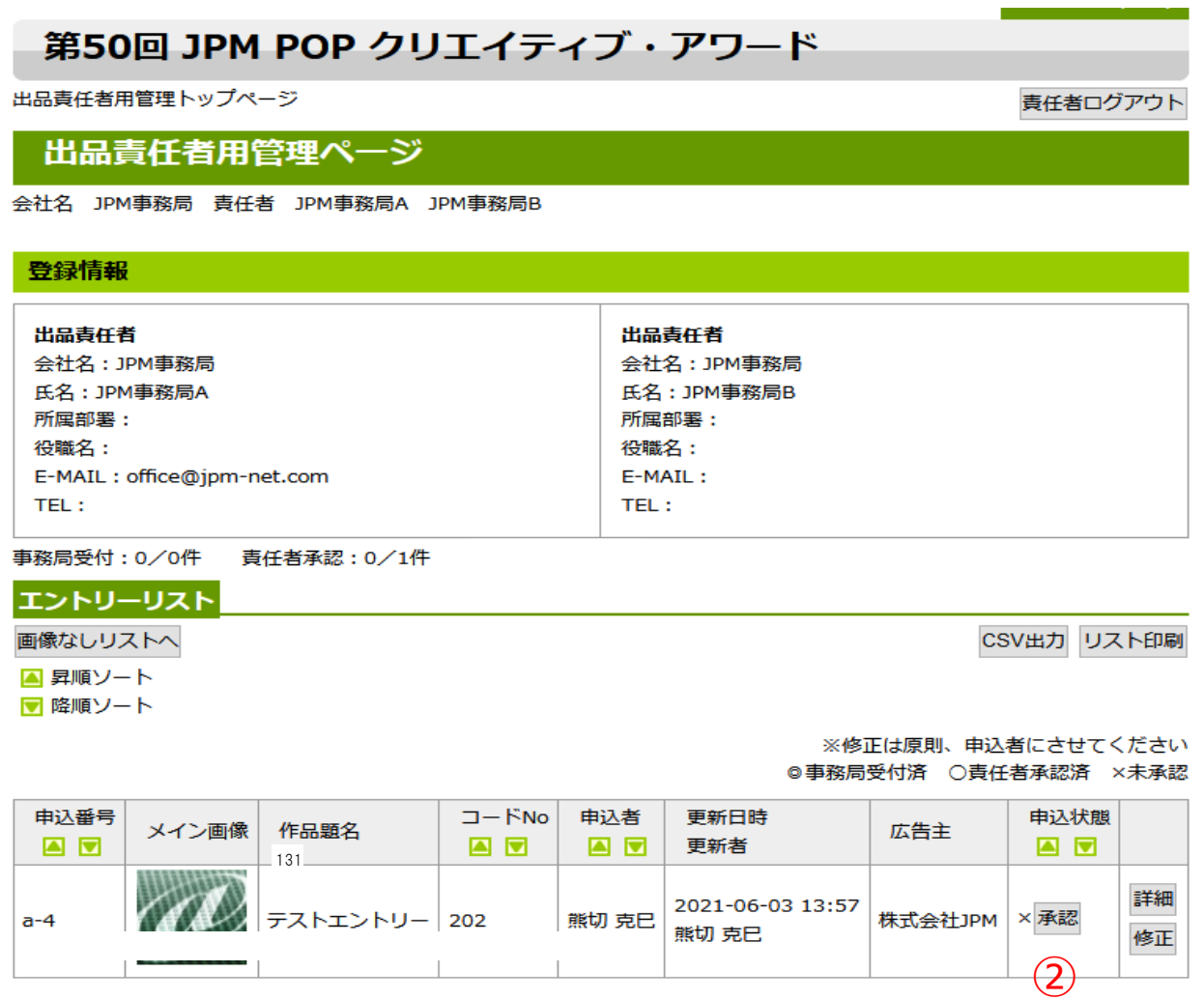

 $\Omega$ 

1.エントリーリストから、対象作品の詳細を確認(①)

- 2. 承認ボタン(②)をクリック
- 3. 承認欄(②)の欄が○になった事を確認

4.事務局で受理(正式エントリー)となります。

※承認欄に×が表示されている場合は、事務局未受理 (未エントリー)です。

# ■リストの出力(プリントアウト)

画像有り

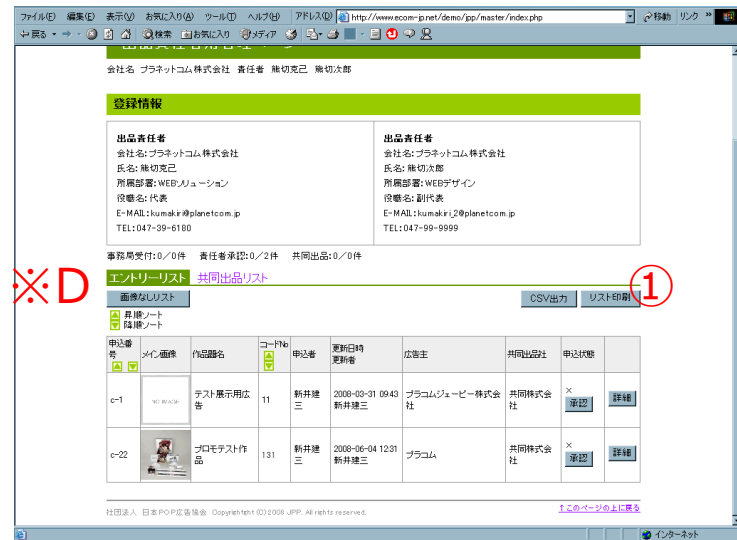

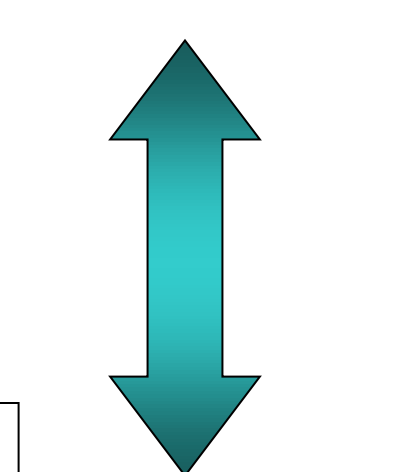

画像なし

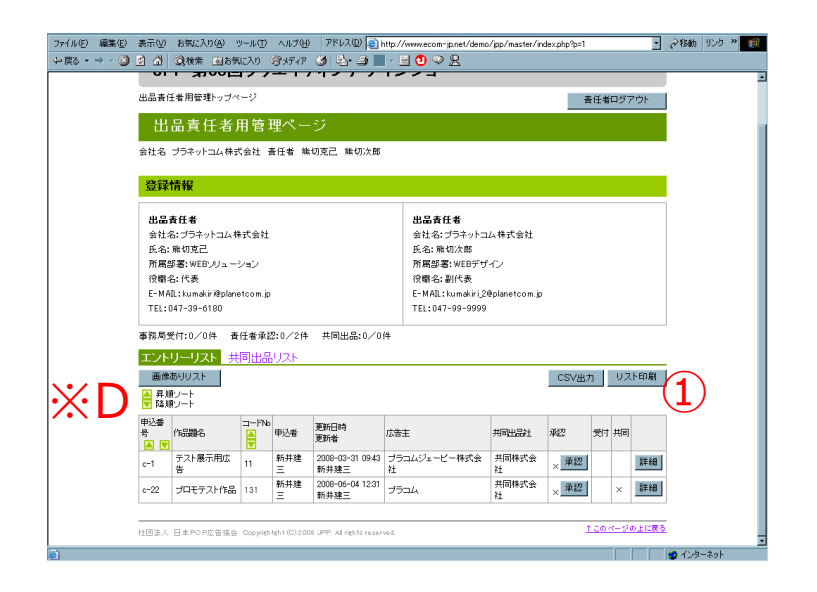

※D画像なし・画像有り ボタンにより、リストの画像 表示の有無を切替えでき ます。

※リスト印刷ボタン(①)で、 リストの印刷ができます。 但し、画像有り、なしの 選択表示により、表示 されているリストが出力 されます。

## ■備考・注意事項

- 30分間、入力等がなかった場合は自動的にログアウトとなります。 項目の入力が終了(登録ボタンをクリック)していない状態でログアウト となった場合は、入力データが保存されませんので、ご注意ください。
- 会社ID、Password、出品申込者ID、Passwordは、厳重な 管理の上、保管してください。登録内容には価格等の記入もある ため、企業機密の漏洩に繋がる場合がございます。
- 複数の出品責任者の場合も、出品責任者ID と Passwordは 1つとなります。
- マニュアル記載の画面はイメージです。過去事例を基にしたもので あり、実際の画面と異なる場合がございます。

**※制作意図は、そのまま 「展示会作品カード」、「作品年鑑」 に使用されますので、正確な内容をご記入ください。**

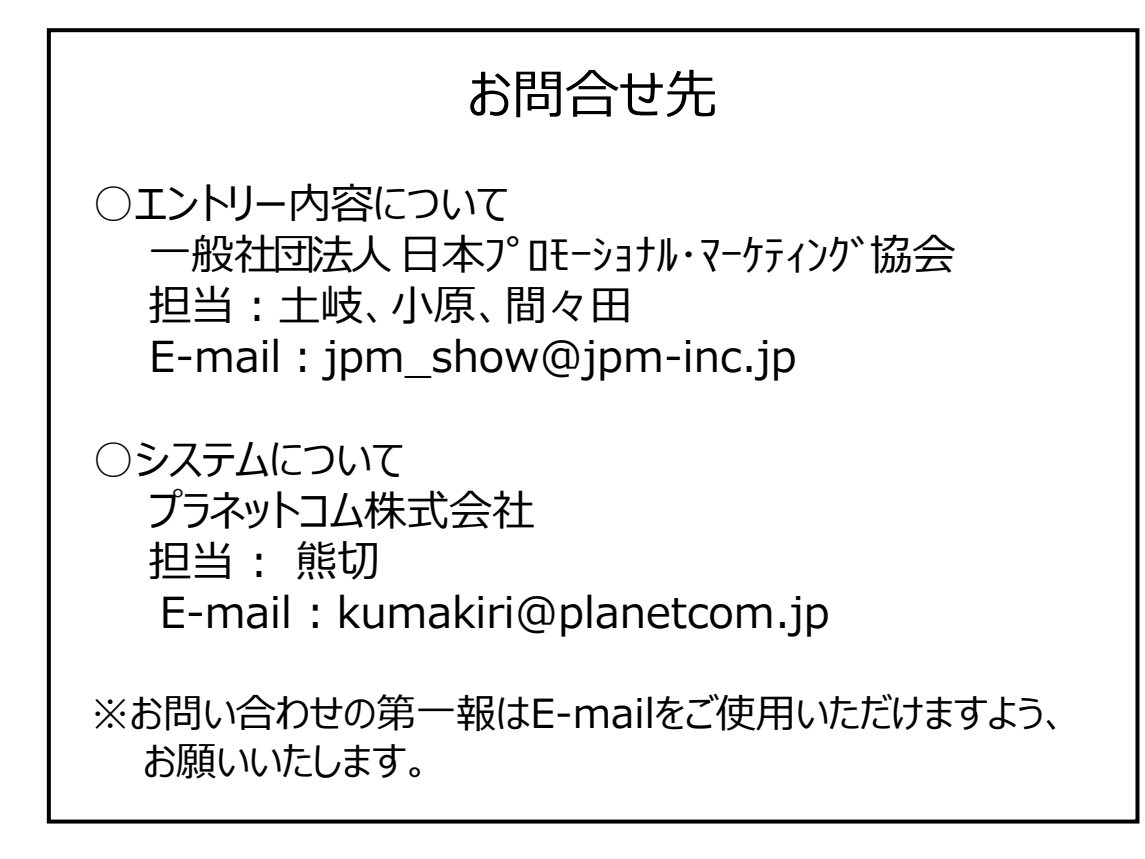

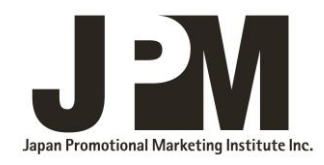